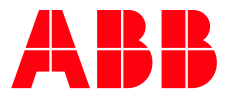

**—**DISTRIBUTION SOLUTIONS

# **ABB Ability™ Condition Monitoring for ABB Absoluted Exercise 4 CMES**

## $\mathbf{U}$  Management –  $\mathbf{U}$  ,  $\mathbf{U}$  ,  $\mathbf{U}$  ,  $\mathbf{U}$  ,  $\mathbf{U}$  ,  $\mathbf{U}$  ,  $\mathbf{U}$ **User Management Quick Guide**

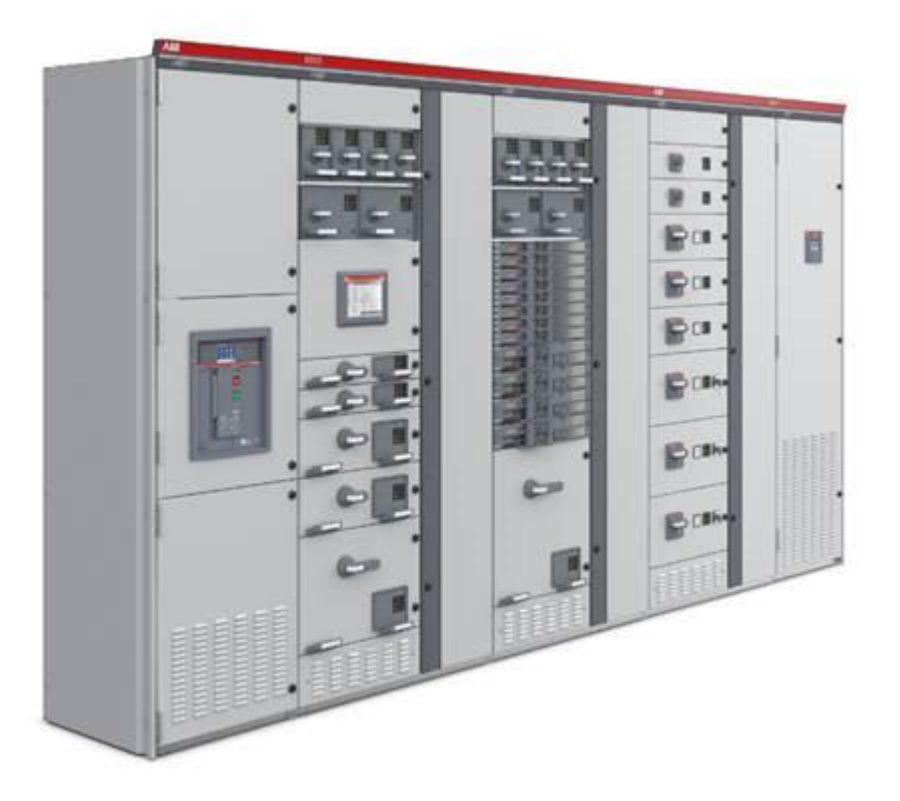

#### **— NOTICE**

This document contains information about one or more ABB products and may include a description of or a reference to one or more standards that may be generally relevant to the ABB products. The presence of any such description of a standard or reference to a standard is not a representation that all of the ABB products referenced in this document support all of the features of the described or referenced standard. In order to determine the specific features supported by a particular ABB product, the reader should consult the product specifications for the particular ABB product.

ABB may have one or more patents or pending patent applications protecting the intellectual property in the ABB products described in this document.

The information in this document is subject to change without notice and should not be construed as a commitment by ABB. ABB assumes no responsibility for any errors that may appear in this document.

Products described or referenced in this document are designed to be connected and to communicate information and data through network interfaces, which should be connected to a secure net-work. It is the sole responsibility of the system/product owner to provide and continuously ensure a secure connection between the product and the system network and/or any other networks that may be connected.

The system/product owners must establish and maintain appropriate measures, including, but not limited to, the installation of firewalls, application of authentication measures, encryption of data, installation of antivirus programs, and so on, to protect these products, the network, its system, and interfaces against security breaches, unauthorized access, interference, intrusion, leakage, and/or theft of data or information.

ABB performs functionality testing on the products and updates that we release. However, system/product owners are ultimately responsible for ensuring that any product updates or other major system updates (to include but not limited to code changes, configuration file changes, third-party software updates or patches, hardware change out, and so on) are compatible with the security measures implemented. The system/ product owners must verify that the system and associated products function as expected in the environment in which they are deployed.

In no event shall ABB be liable for direct, indirect, special, incidental or consequential damages of any nature or kind arising from the use of this document, nor shall ABB be liable for incidental or consequential damages arising from use of any software or hardware described in this document.

This document and parts thereof must not be reproduced or copied without written permission from ABB, and the contents thereof must not be imparted to a third party nor used for any unauthorized purpose.

The software or hardware described in this document is furnished under a license and may be used, copied, or disclosed only in accordance with the terms of such license. This product meets the requirements specified in EMC Directive 2014/30/EU and in Low Voltage Directive 2014/35/EU.

The ABB Ability™ Condition Monitoring for electrical systems – CMES uses these open source components:

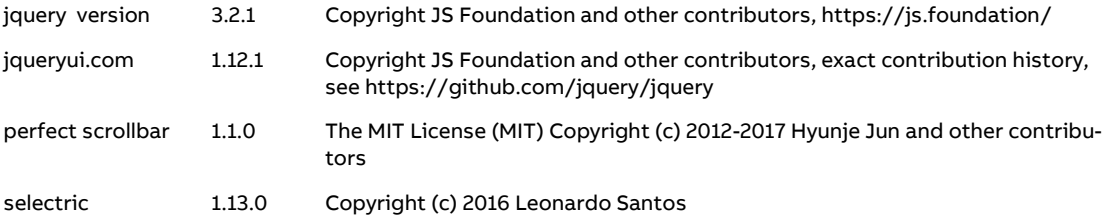

#### MIT license

Permission is hereby granted, free of charge, to any person obtaining a copy of this software and associated documentation files (the "Software"), to deal in the Software without restriction, including without limitation the rights to use, copy, modify, merge, publish, distribute, sublicense, and/or sell copies of the Software, and to permit persons to whom the Software is furnished to do so, subject to the following conditions:

The above copyright notice and this permission notice shall be included in all copies or substantial portions of the Software.

THE SOFTWARE IS PROVIDED "AS IS", WITHOUT WARRANTY OF ANY KIND, EXPRESS OR IMPLIED, INCLUDING BUT NOT LIMITED TO THE WARRANTIES OF MERCHANTABILITY, FITNESS FOR A PARTICULAR PURPOSE AND NONINFRINGEMENT. IN NO EVENT SHALL THE AUTHORS OR COPYRIGHT HOLDERS BE LIABLE FOR ANY CLAIM, DAMAGES OR OTHER LIABILITY, WHETHER IN AN ACTION OF CONTRACT, TORT OR OTHERWISE, ARISING FROM, OUT OF OR IN CONNECTION WITH THE SOFTWARE OR THE USE OR OTHER DEALINGS IN THE **SOFTWARE** 

#### **— TRADEMARKS**

MNS is a registered or pending trademark of ABB.

- Ability is a trademark of ABB.
- All rights to copyrights, registered trademarks, and trademarks reside with their respective owners.
- Copyright © 2018/2019 ABB.
- All rights reserved.
- Release: April 2019
- Document Number: 1TGC908006
- Revision: M0202

# **Table of Contents**

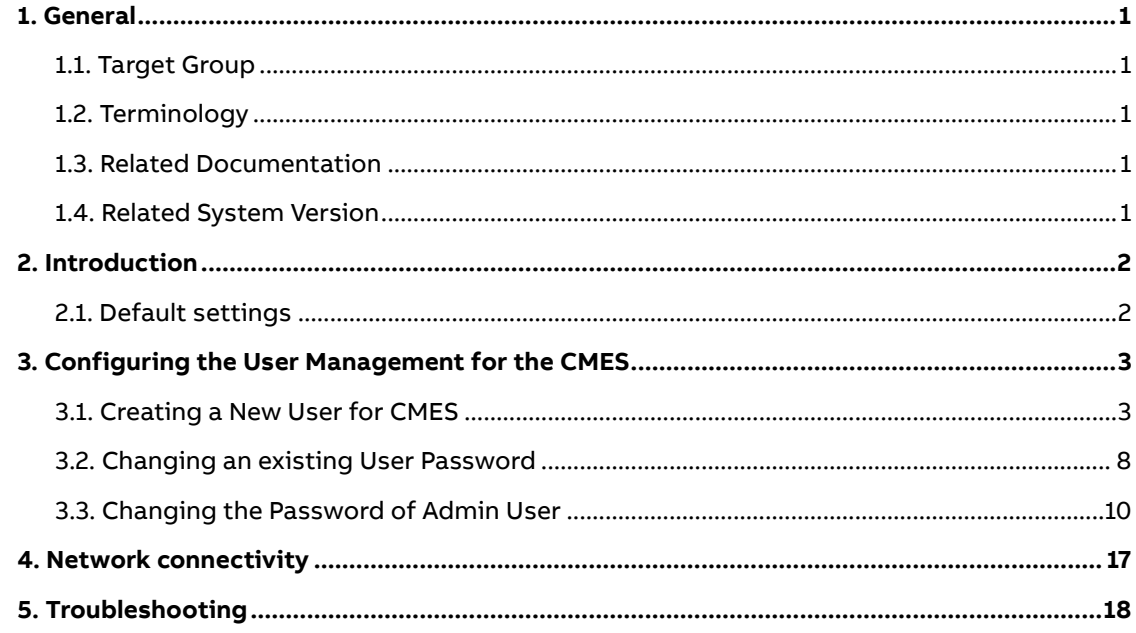

**—**

# **List of Figures**

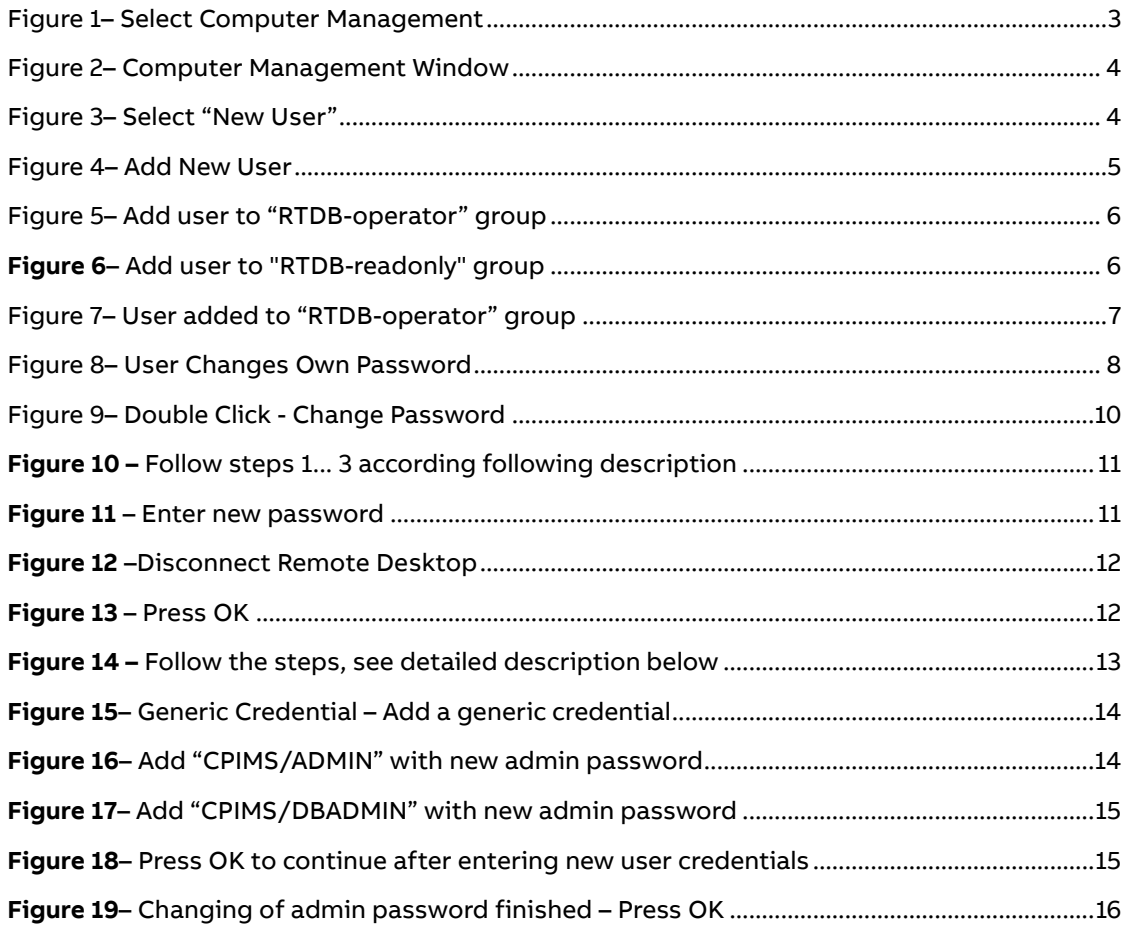

## <span id="page-6-0"></span>**1. General**

### <span id="page-6-1"></span>**1.1. Target Group**

The MNS Digital Edge device is the hardware platform for **ABB Ability™ Condition Monitoring for electrical systems** (in the following 'CMES').

Audiences of this manual are service technicians and switchgear operators on site. This document describes the communication and user interfaces of the MNS Digital Edge device and CMES.

The reader shall be familiar with the terms and concept of ABB MNS Low Voltage Switchgear.

The reader shall be familiar with the terms and concept of Microsoft Windows®.

### <span id="page-6-2"></span>**1.2. Terminology**

List of the terms, acronyms, abbreviations and definitions that the document uses.

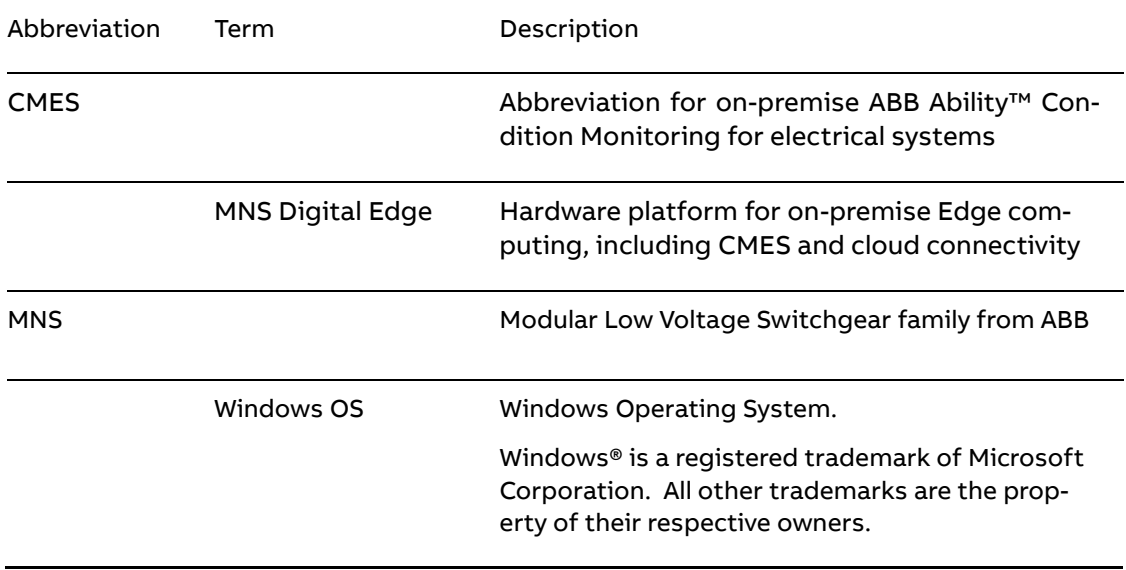

### <span id="page-6-3"></span>**1.3. Related Documentation**

[1] 1TGC908002M0203 ABB Ability Condition Monitoring for electrical systems – CMES - User Manual

### <span id="page-6-4"></span>**1.4. Related System Version**

The content of this document is related to MNS Digital Release 2.0

## <span id="page-7-0"></span>**2. Introduction**

This document provides an introduction on how to setup or change login credentials for the user management of the CMES.

### <span id="page-7-1"></span>**2.1. Default settings**

The MNS Digital Edge is provided from ABB with the custom specific project installed. Within project specification the customer defines the number of users which have access to CMES and the respective user roles. In this case ABB will set-up the CMES with the agreed user accounts. After delivery it's mandatory to change at least the user passwords.

In case the users and roles are not defined from project, 2 default users are installed: Administrator and Operator.

This is also valid when the MNS Digital Edge is ordered as spare part.

Default login credentials are:

### **Administrator**

**User name: EdgeGwAdmin Password: PleaseChangeMe**

**Operator**

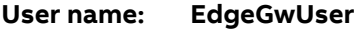

**Password: PleaseChangeMe**

For cyber security reason, it's mandatory to change the password after installation of the MNS Digital Edge.

ABB will take no liability caused by using the default passwords.

Please contact your IT department about details of password management and cyber security measures in your company. A process for regular update of anti-virus software needs to be implemented.

By default, the Windows Defender is installed and activated. Please ensure to update the Windows OS and the anti-virus software on regular basis.

## <span id="page-8-0"></span>**3. Configuring the User Management for the CMES**

This chapter explains possible adaptions of the user management for users of the pre-installed MNS Digital Edge:

- Create a new user
- Adding a new user
- Changing users
- Changing passwords by Windows remote desktop application.

### <span id="page-8-1"></span>**3.1. Creating a New User for CMES**

To create a new user, you have to login as administrator. The following steps are describing the workflow how to create a new user with the role "operator". An operator has the permissions to acknowledge alarms. It is also described how to give a user the role "Read Only" at the crucial steps. This user has no permission to acknowledge alarms.

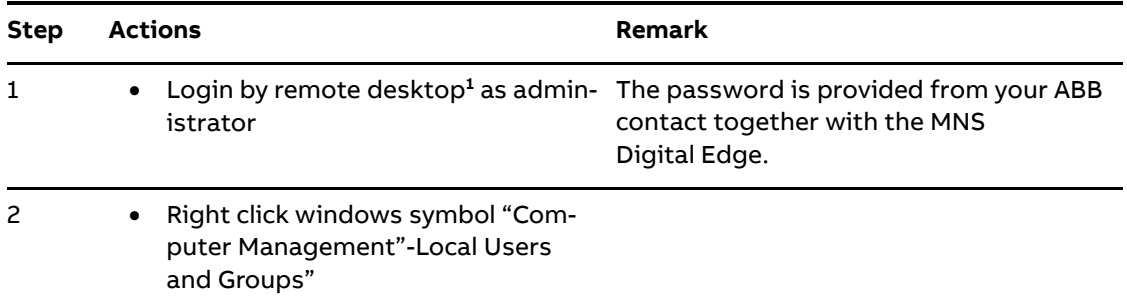

**<sup>1</sup>**To access the windows operating system alternatively a monitor, keypad and mouse can be connected to the MNS Digital Edge.

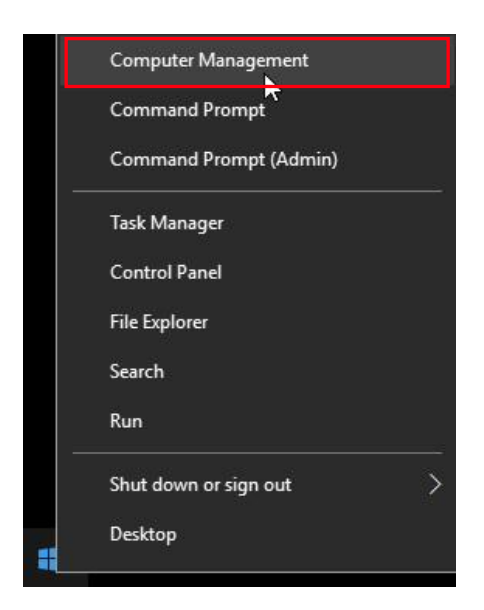

<span id="page-8-2"></span>**Figure 1**– Select Computer Management

### The computer management window will open

| Computer Management                                                                                                    |                                             |                     |                                           |
|----------------------------------------------------------------------------------------------------|---------------------------------------------|---------------------|-------------------------------------------|
| Action<br>View<br>File<br>Help                                                                                                    |                                             |                     |                                           |
| 层                                                                                                    | 嗣                                           |                     |                                           |
| Computer Management (Local<br>17 F<br>System Tools<br>$\checkmark$                                                                                                 | Name<br>Administrator                       | <b>Full Name</b>    | Description<br>Built-in account fo        |
| <b>Task Scheduler</b><br><b>Event Viewer</b><br><b>Shared Folders</b><br>22 <sup>1</sup><br>Local Users and Groups<br>S.<br>$\checkmark$<br><b>Users</b><br>Groups | DefaultAccount<br>EdgeGwAdmin<br>EdgeGwUser |                     | A user account ma                         |
|                                                                                                    | Guest<br>tdbpicts                           | ClientUpdate Access | Built-in account fo<br>Access to ClientUp |
| Performance<br>Device Manager                                                                                                    | TestUser                                    | TestUser            |                                           |
| Storage<br>∨ ≌ร<br><b>P</b> Disk Management                                                                                                    |                                             |                     |                                           |
| Services and Applications                                                                                                    |                                             |                     |                                           |

<span id="page-9-0"></span>**Figure 2**– Computer Management Window

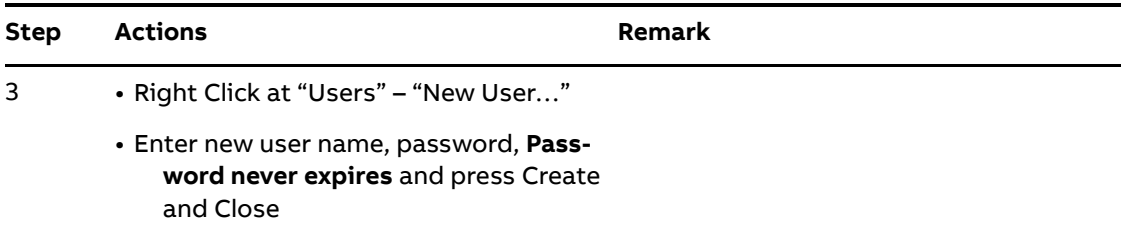

<span id="page-9-1"></span>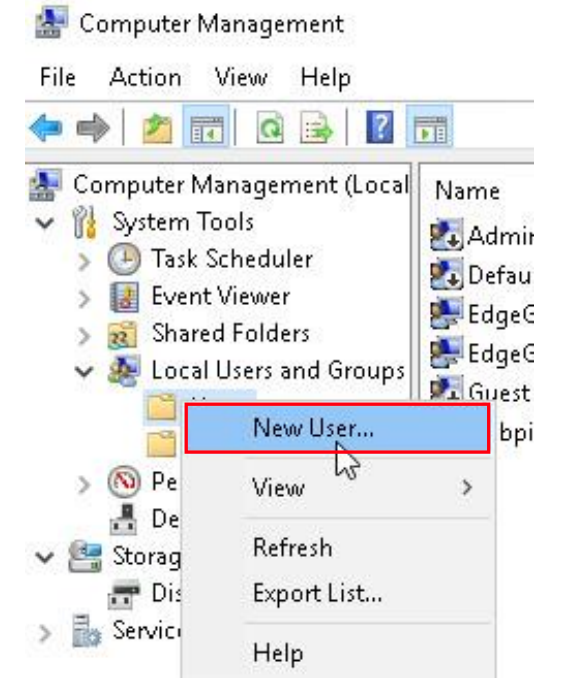

**Figure 3**– Select "New User"

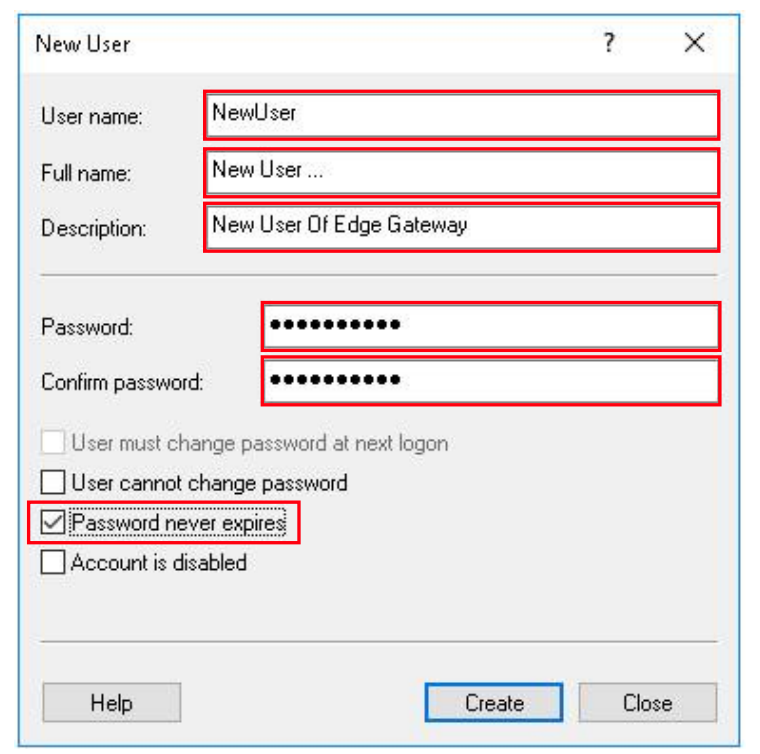

<span id="page-10-0"></span>**Figure 4**– Add New User

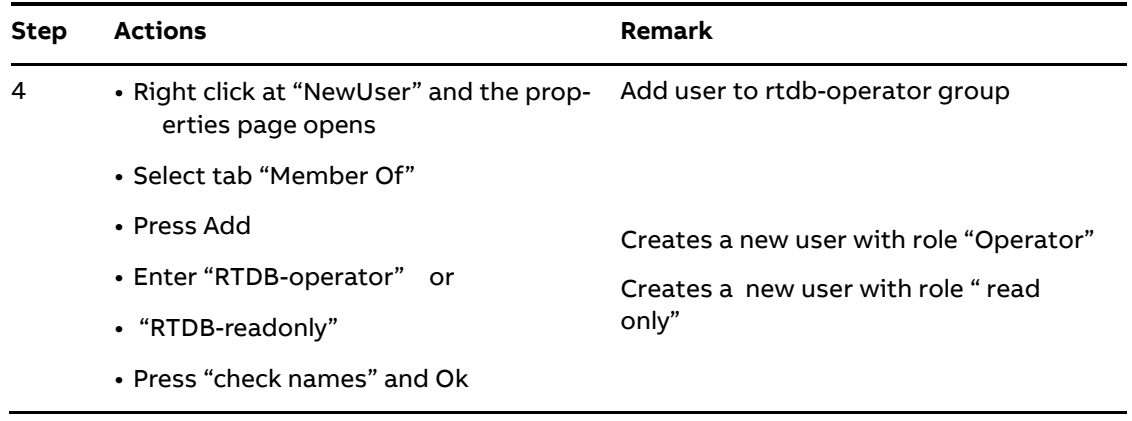

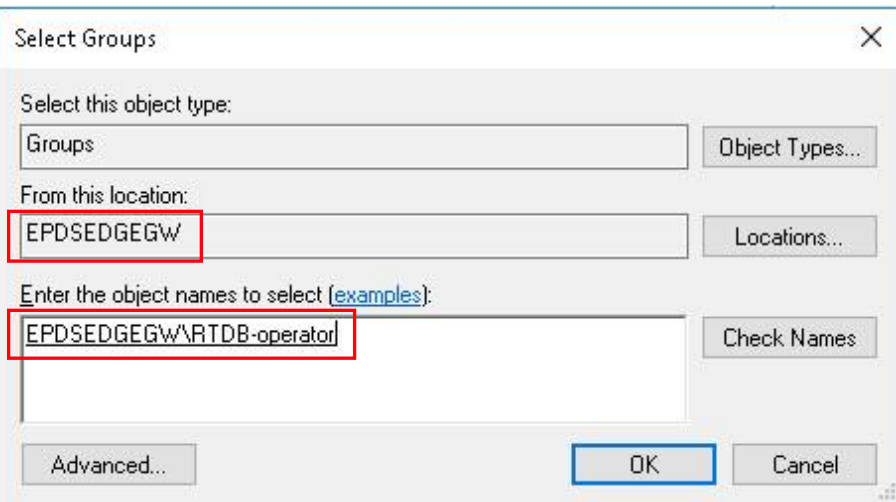

<span id="page-11-0"></span>**Figure 5**– Add user to "RTDB-operator" group

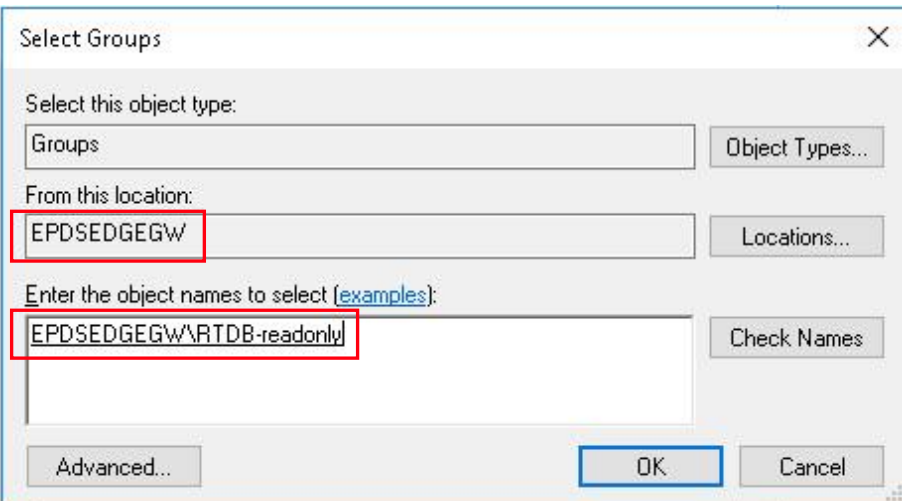

<span id="page-11-1"></span>**Figure 6**– Add user to "RTDB-readonly" group

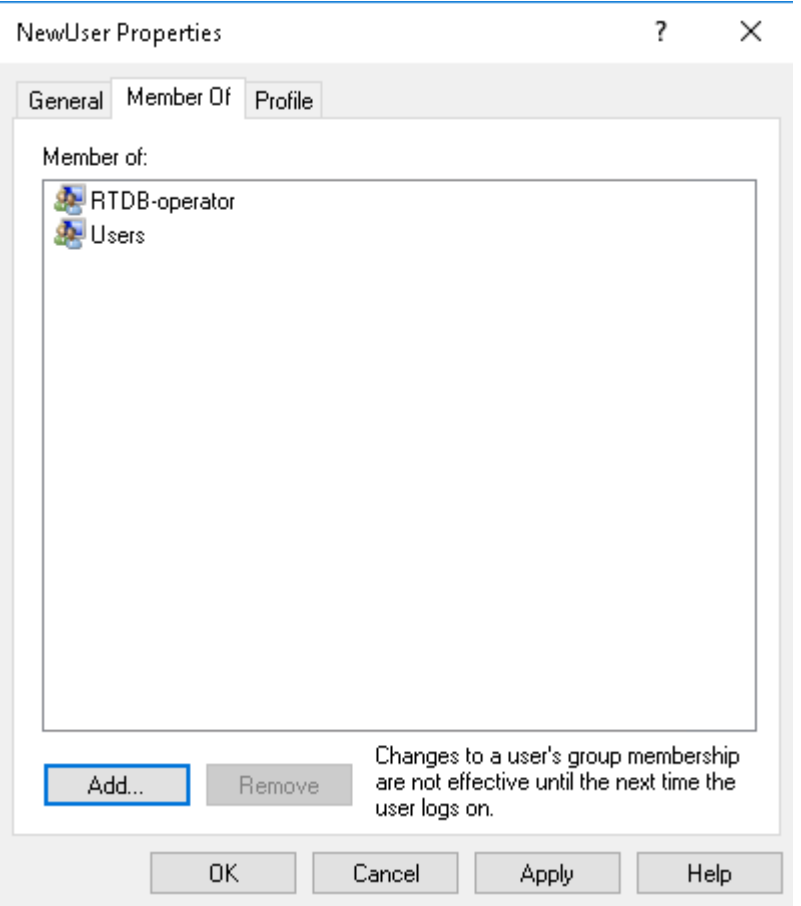

<span id="page-12-0"></span>**Figure 7**– User added to "RTDB-operator" group

## <span id="page-13-0"></span>**3.2. Changing an existing User Password**

Due to cyber security reasons a user should change its own password from time to time. This could be done in following way:

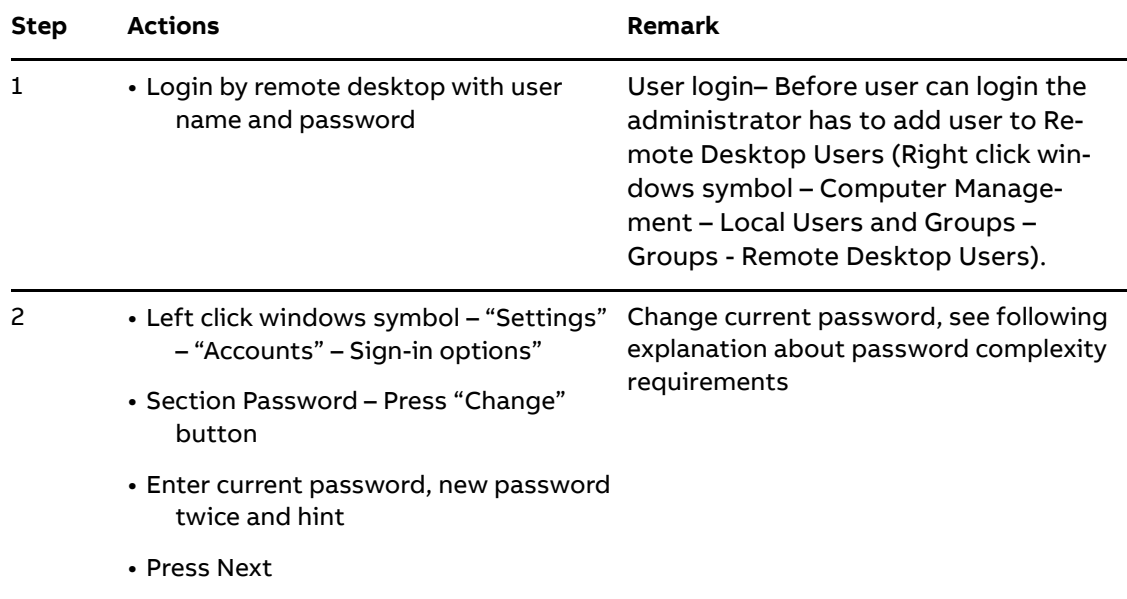

• Press Finish

| Settings                           |                                                                             |
|------------------------------------|-----------------------------------------------------------------------------|
| इंडेड<br>Home                      | Require sign-in                                                             |
| Find a setting<br>Q                | If you've been away, when should Windows require you to sign in again?      |
| <b>Accounts</b>                    | When PC wakes up from sleep $\vee$                                          |
| $AE$ Your info                     | $\ddot{\cdot}$ Windows Hello                                                |
| Email & app accounts<br>$\sim$     |                                                                             |
| Sign-in options<br>Q               | Sign in to Windows, apps and services by teaching Windows to recognize you. |
|                                    | Windows Hello isn't available on this device.                               |
| Access work or school<br>₿         | See how it works and find compatible devices.                               |
| Family & other people<br>$A_{\pm}$ |                                                                             |
| Sync your settings<br>Э            | Q Password                                                                  |
|                                    | Change your account password<br>Change                                      |

<span id="page-13-1"></span>**Figure 8**– User Changes Own Password

### **Password Complexity Rules and Password History**

The password has to contain characters from three of the following categories:

- Uppercase letters of European languages (A through Z, with diacritic marks, Greek and Cyrillic characters)
- Lowercase letters of European languages (a through z, sharp-s, with diacritic marks, Greek and Cyrillic characters)
- Base 10 digits (0 through 9)
- Non-alphanumeric characters (special characters): (~!@#\$%^&\*\_-+=`|\(){}[]:;"'<>,.?/) Currency symbols such as the Euro or British Pound are not counted as special characters for this policy setting.
- Any Unicode character that is categorized as an alphabetic character but is not uppercase or lowercase. This includes Unicode characters from Asian languages

A new password is only accepted by Windows when it is differs from four previous passwords.

## <span id="page-15-0"></span>**3.3. Changing the Password of Admin User**

This chapter explains how to change password of the administrator user.

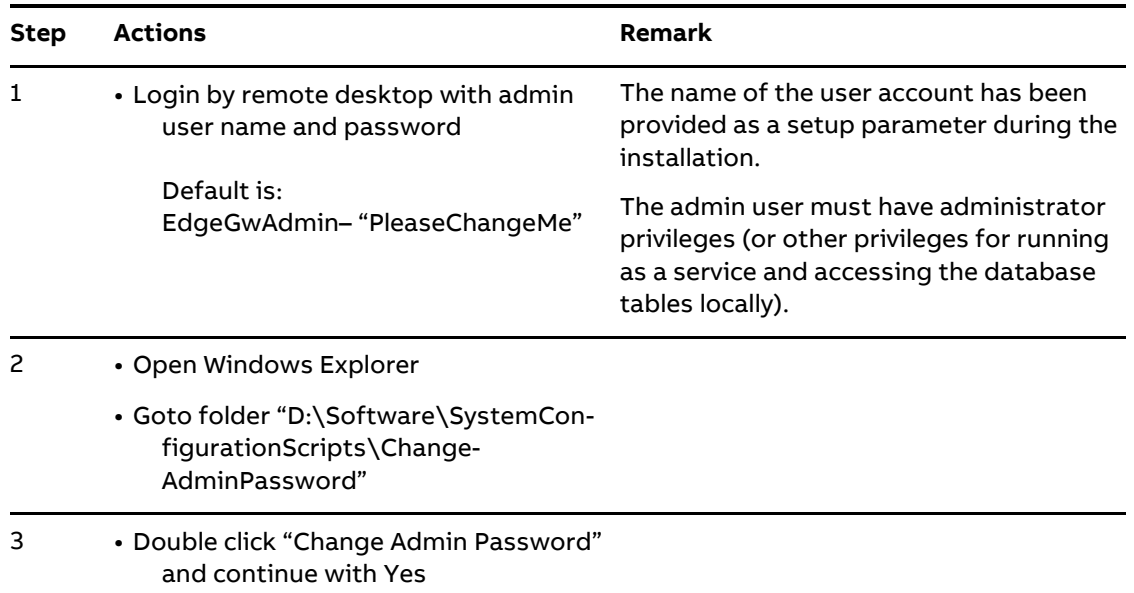

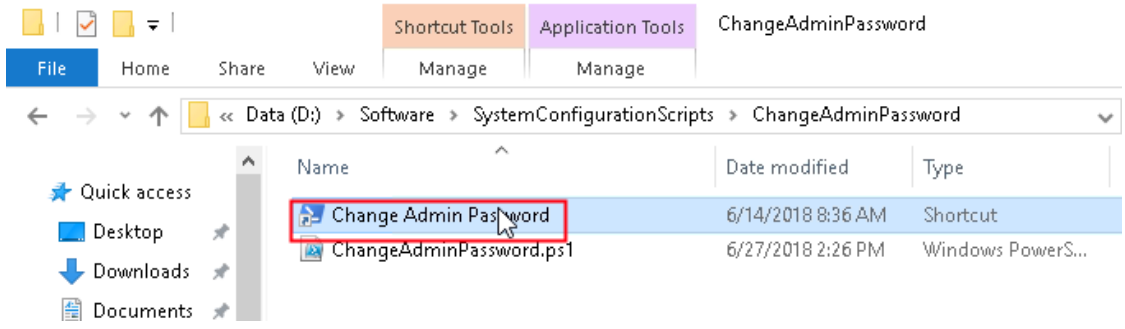

<span id="page-15-1"></span>**Figure 9**– Double Click - Change Password

4 • Wait until following dialog pops up

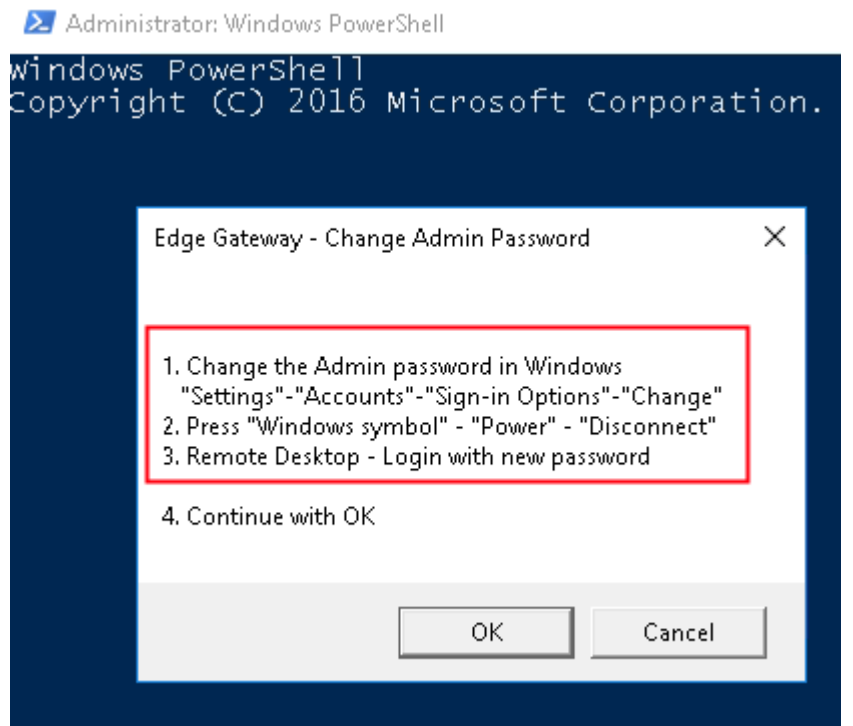

<span id="page-16-0"></span>**Figure 10 –** Follow steps 1... 3 according following description

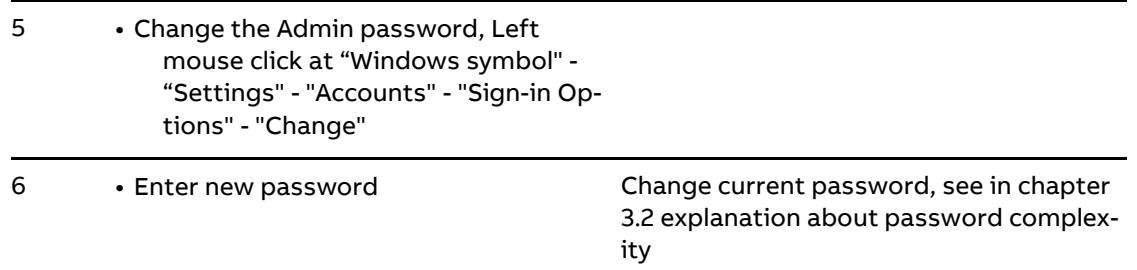

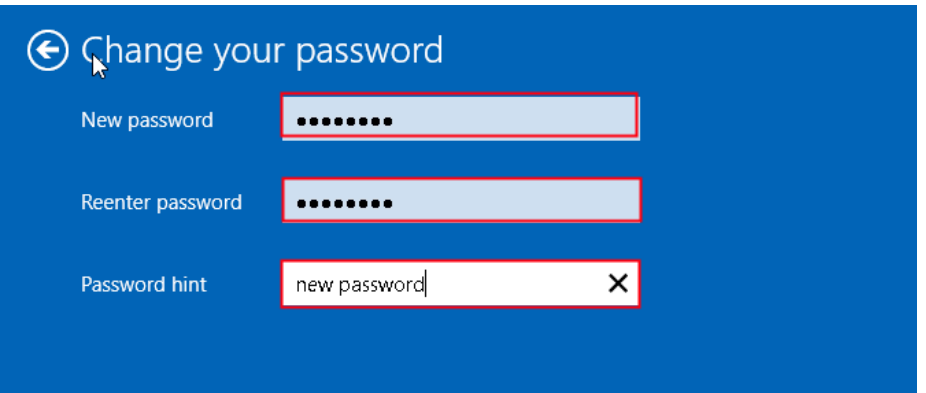

<span id="page-16-1"></span>**Figure 11** – Enter new password

7 • End your connection to the computer – **Do not reboot or logout!** Press "Windows Symbol" - "Power" - "Disconnect"

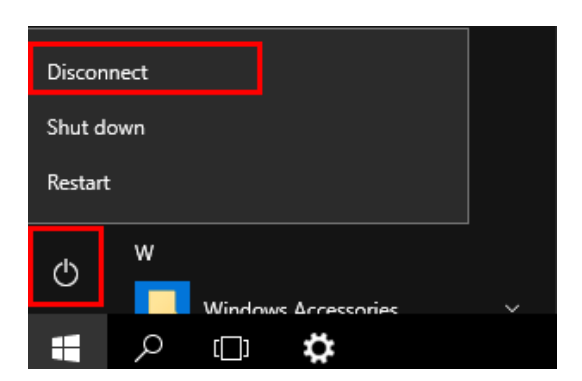

**Figure 12** –Disconnect Remote Desktop

<span id="page-17-0"></span>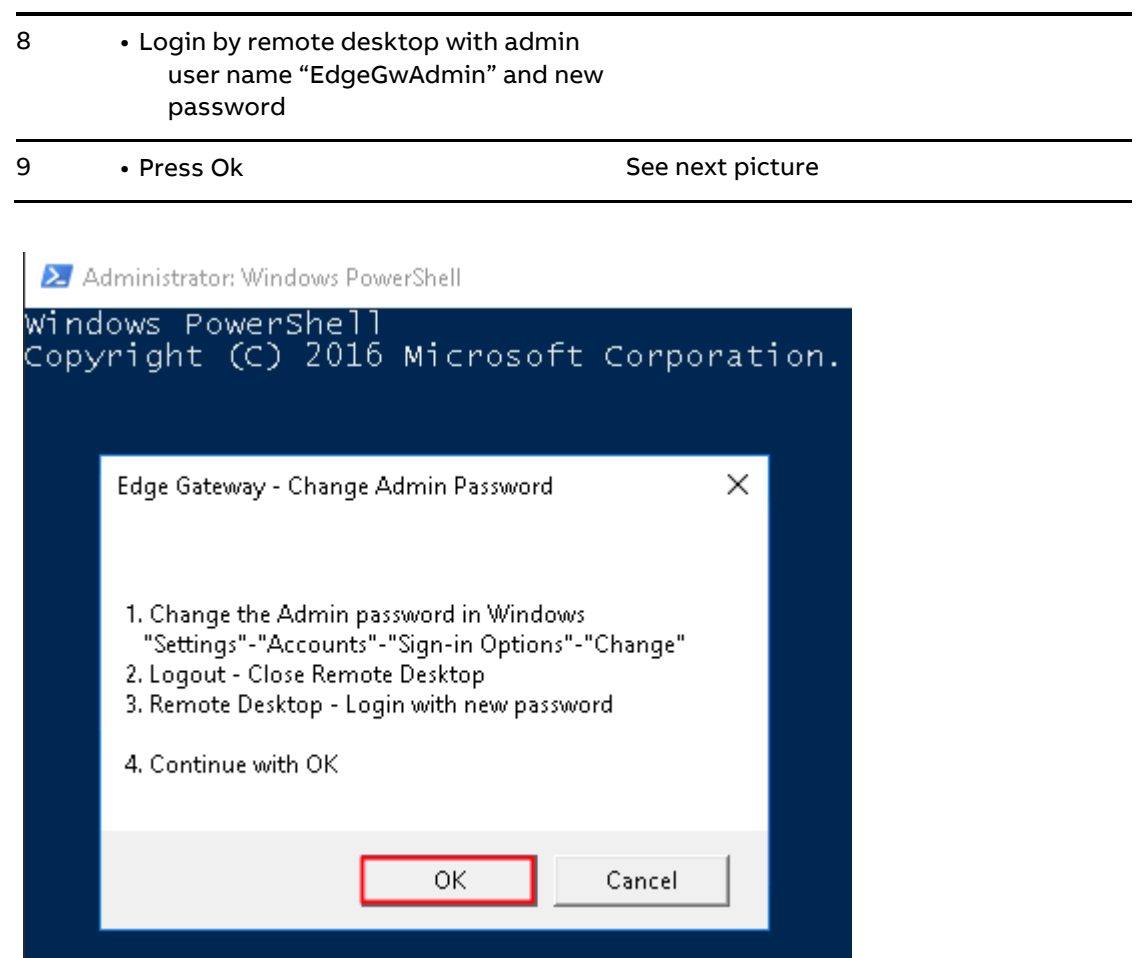

<span id="page-17-1"></span>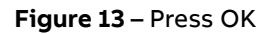

10 • Wait until following dialog pops up

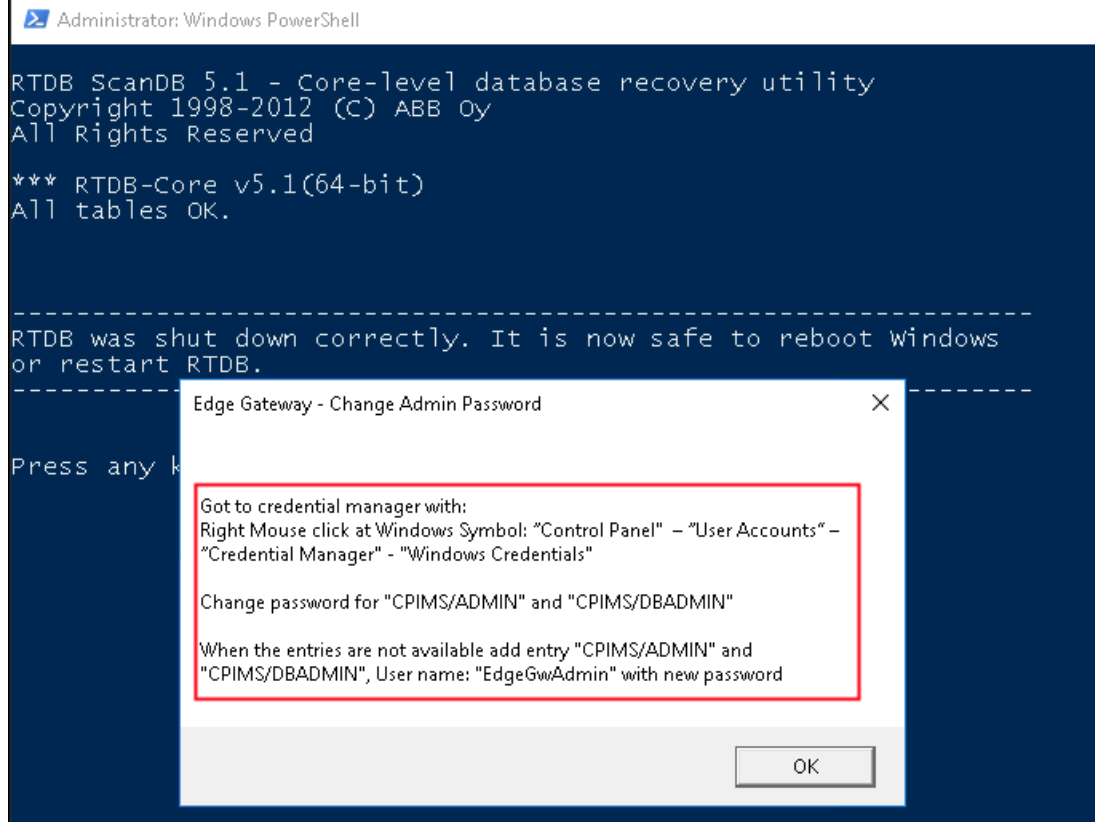

<span id="page-18-0"></span>**Figure 14 –** Follow the steps, see detailed description below

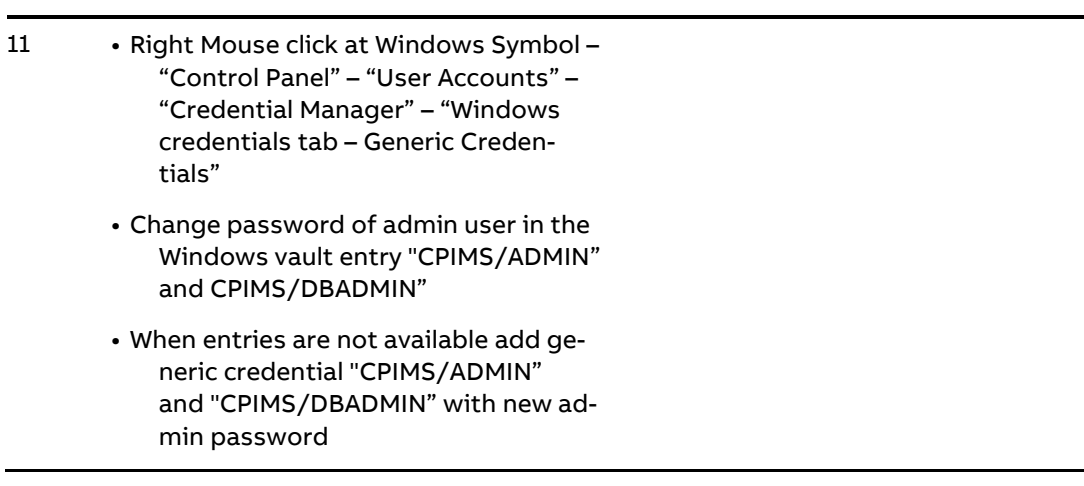

### Manage your credentials

View and delete your saved logon information for websites, connected applications and networks.

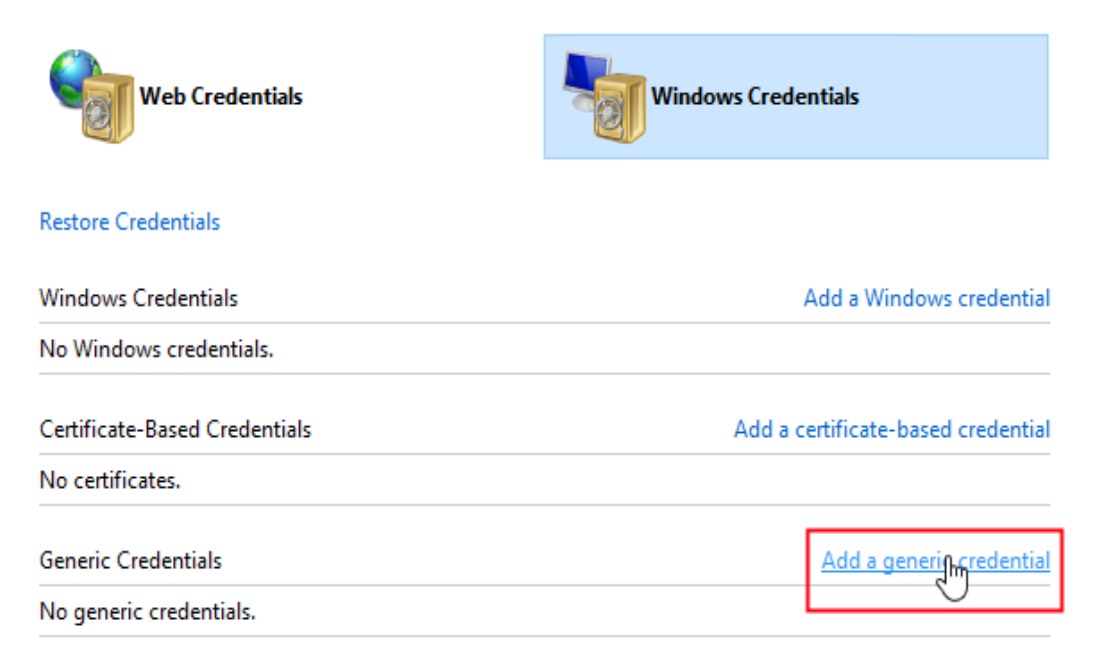

### <span id="page-19-0"></span>**Figure 15**– Generic Credential – Add a generic credential

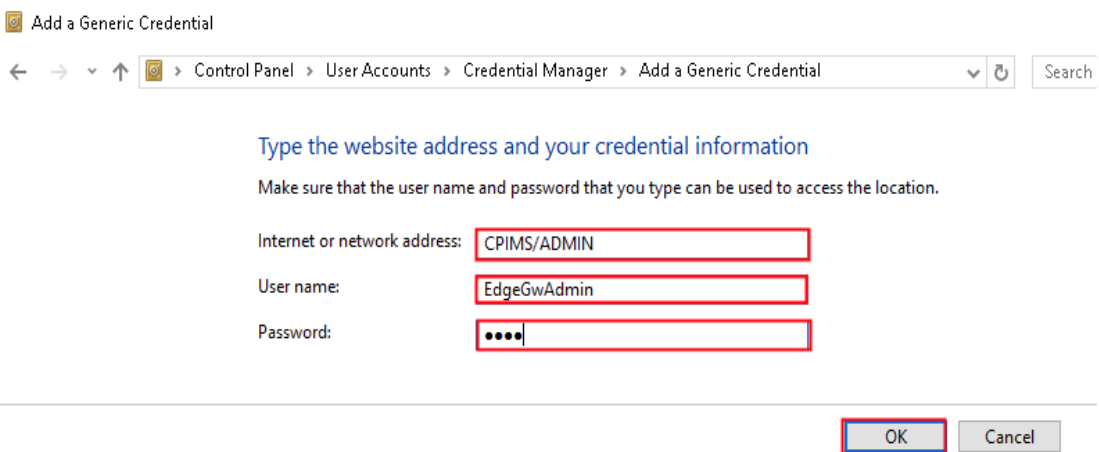

<span id="page-19-1"></span>**Figure 16**– Add "CPIMS/ADMIN" with new admin password

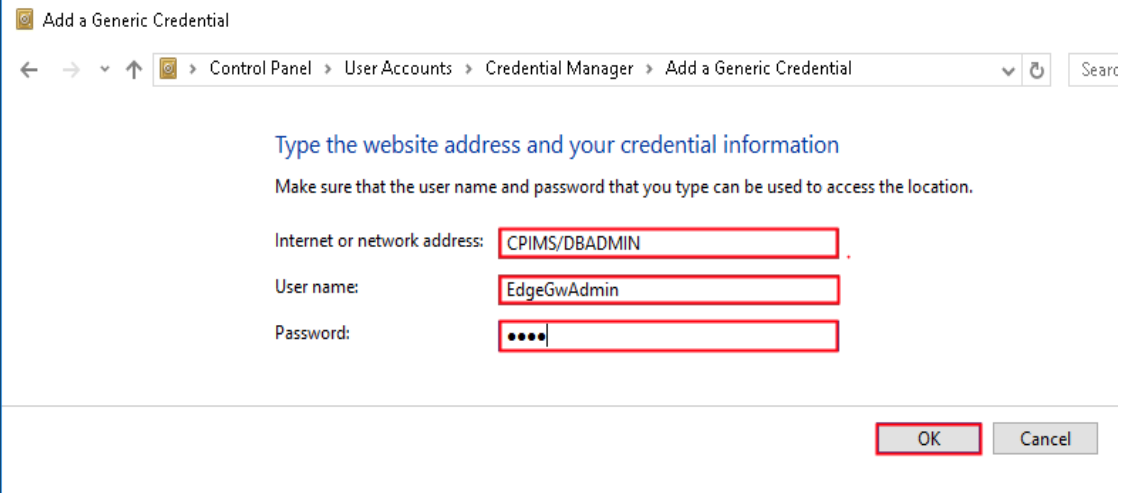

<span id="page-20-0"></span>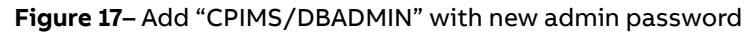

### 12 • Press OK

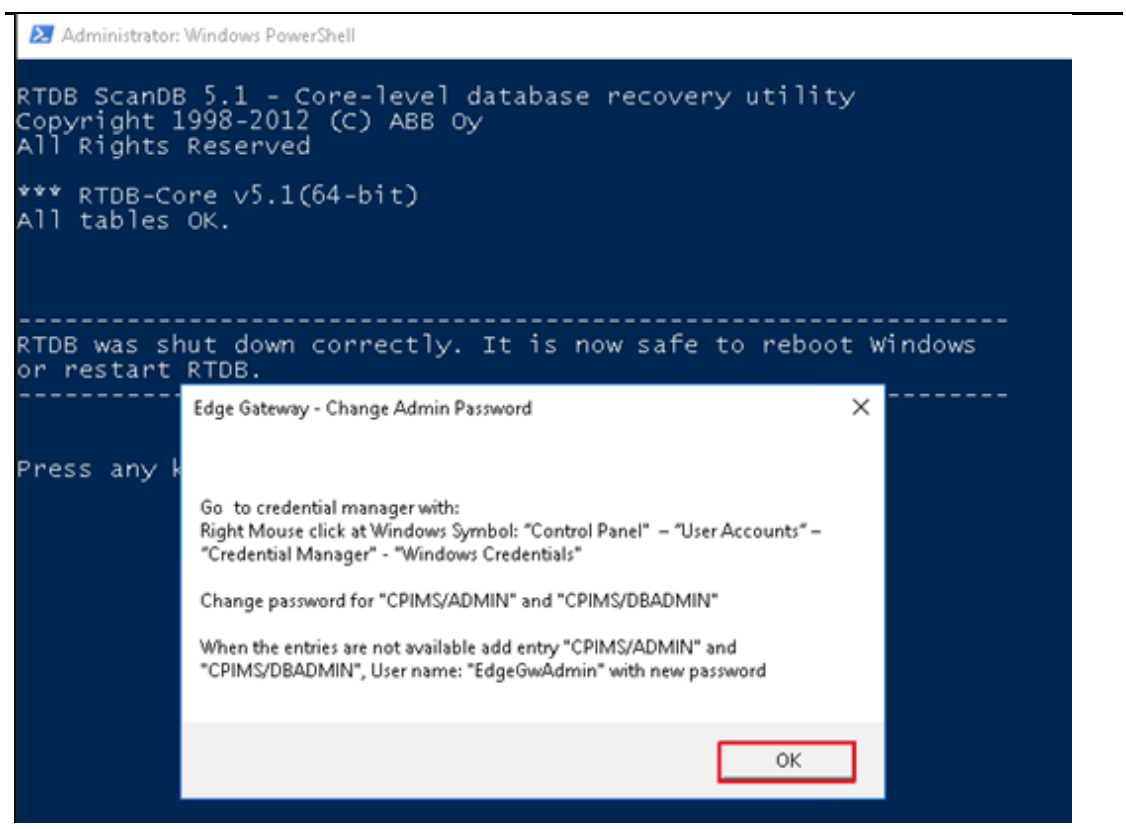

<span id="page-20-1"></span>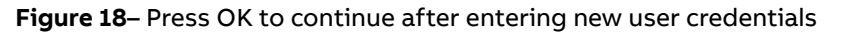

13 • Wait until following windows comes up Finish password change.and press OK

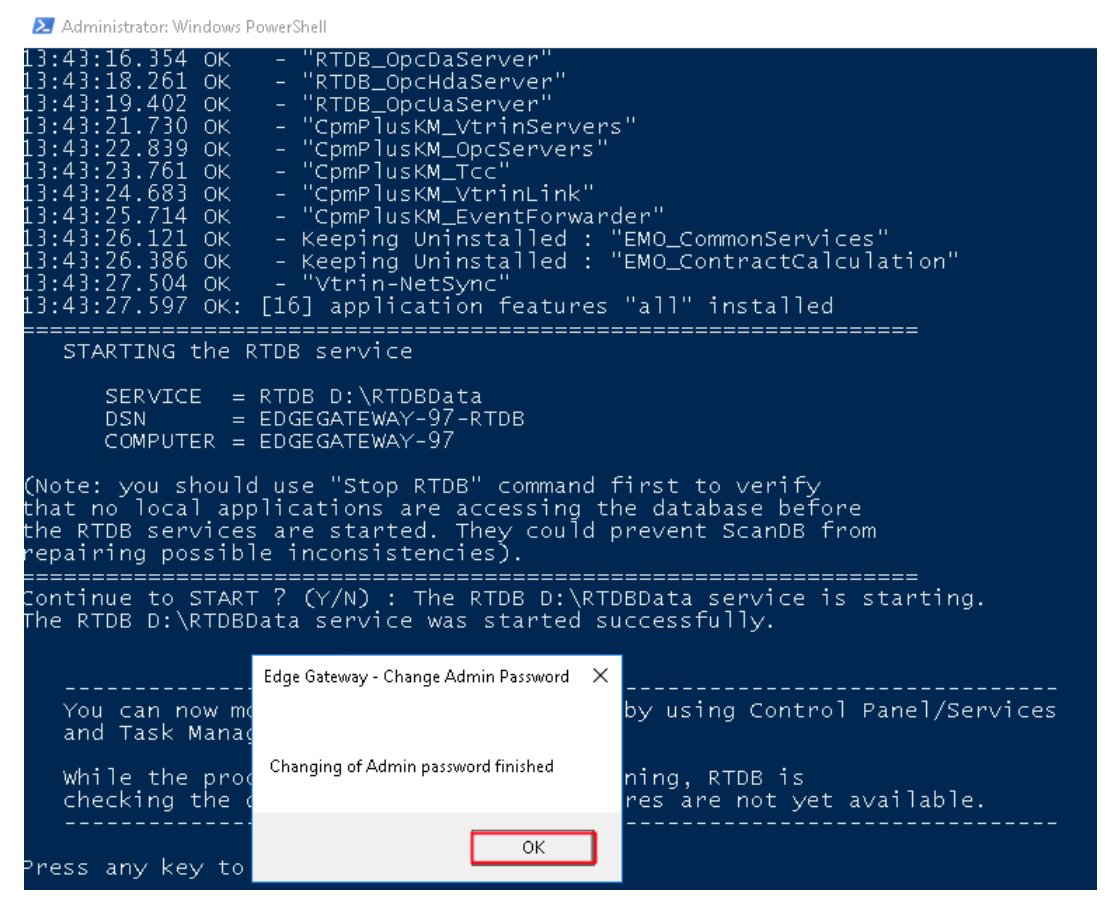

<span id="page-21-0"></span>**Figure 19**– Changing of admin password finished – Press OK

If the MNS Digital Edge is connected to the ABB Ability Cloud you must supply the password also for the NetSync Server synchronizing the data with the cloud:

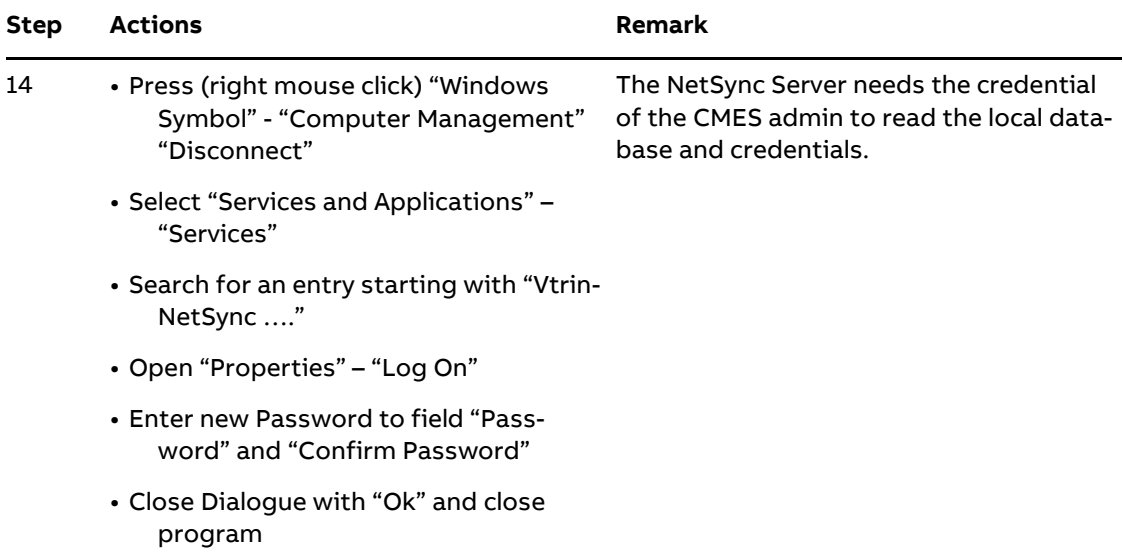

## <span id="page-22-0"></span>**4. Network connectivity**

Since the MNS Digital Edge is connected to an Ethernet network it is customer's sole responsibility to provide and continuously ensure a secure connection between the MNS Digital Edge and customer network or any other network (as the case may be).

The MNS Digital Edge has following service ports open on the integrated Ethernet interfaces:

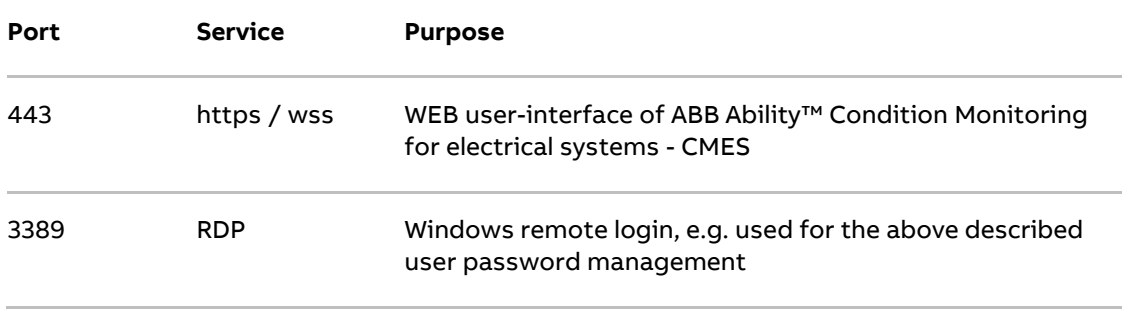

Customer shall establish and maintain appropriate measures (such as but not limited to the installation of firewalls, application of authentication measures, encryption of data, installation of antivirus programs, etc.) to protect the MNS Digital Edge including CMES, the network, its system and interfaces against any kind of security breaches, unauthorized access, interference, intrusion, leakage and/or theft of data or information.

ABB Ltd. and its affiliates are not liable for damages and/or losses related to such security breaches, unauthorized access, interference, intrusion, leakage and/or theft of data or information.

## <span id="page-23-0"></span>**5. Troubleshooting**

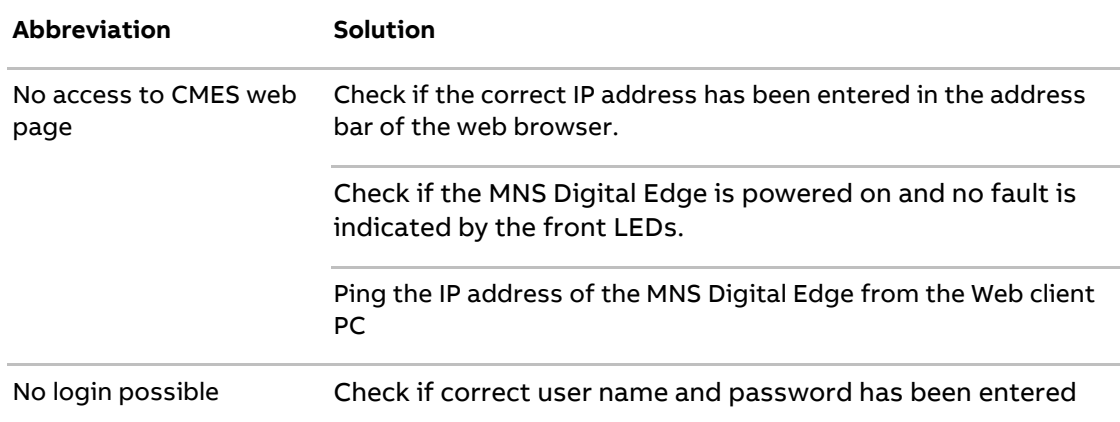

# **Revision History**

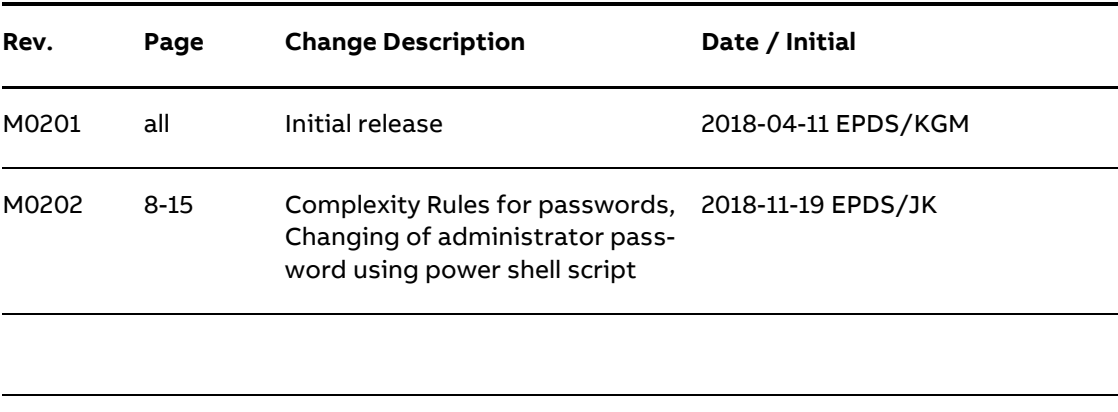

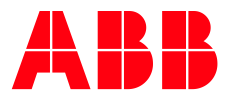

#### **— ABB**

Publication Editor: ABB Automation Products GmbH Ladenburg, Germany

Local Contacts on **<http://www.abb.com/mns>**